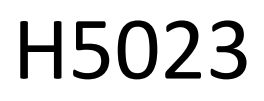

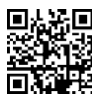

# Teclado de código GoSmart

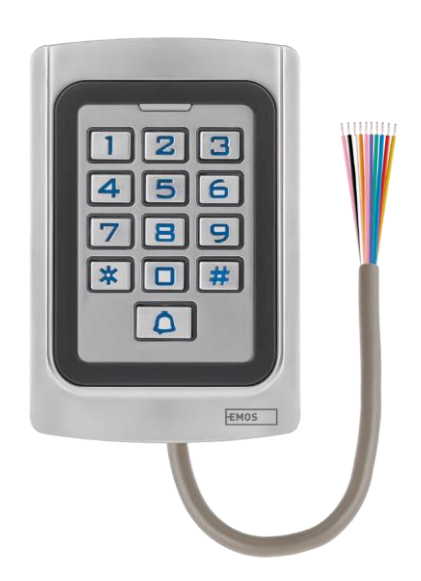

# $\mathbb{C}^2$ <sup>índice</sup>

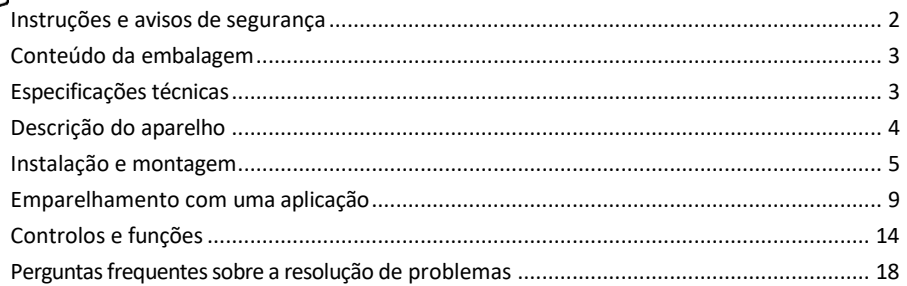

## <span id="page-1-0"></span>Instruções e avisos de segurança

Antes de utilizar o aparelho, leia as instruções de utilização.

Respeitar as instruções de segurança deste manual.

A EMOS spol. s r.o. declara que o produto H5023 está em conformidade com os requisitos essenciais e outras disposições relevantes das directivas. O equipamento pode ser utilizado livremente na UE.

A Declaração de Conformidade pode ser consultada no sítio Web http://www.emos.eu/download.

O equipamento pode ser operado com base na autorização geral n.º VO-R/10/07.2021-8, conforme alterada.

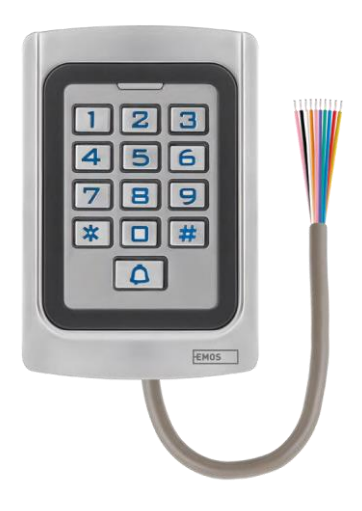

#### <span id="page-2-0"></span>Conteúdo da

embalagem Teclado de código Manual do utilizador Chave de parafusos 2× inserção de borracha 3× parafusos

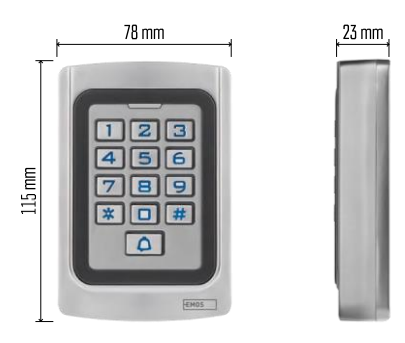

Especificações técnicas Fonte de alimentação: DC 12-24V Dimensões: 23 × 78 × 115 mm Protocolo de comunicação: 2,4 GHz WI-FI (IEEE802.11b/g/n) Temperatura de funcionamento: -45 °C a 60 °C Humidade de funcionamento: ≤ 90% RH Número máximo de utilizadores: 2000 Proteção IP: IP68 APP: EMOS GoSmart para Android e iOS

#### Aviso

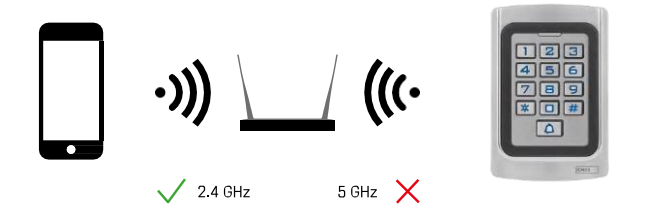

O teclado suporta apenas Wi-Fi de 2,4 GHz (não suporta 5 GHz).

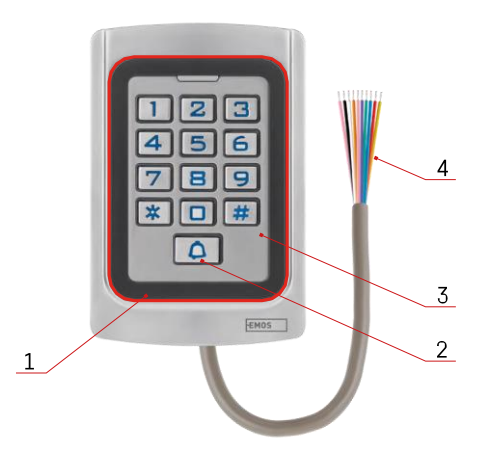

# <span id="page-3-0"></span>Descrição do dispositivo

- 1 Zona de honra do chip RFID
- 2 Botão da campainha
- 3 Teclado
- 4 Cablagem

## Descrição da cablagem

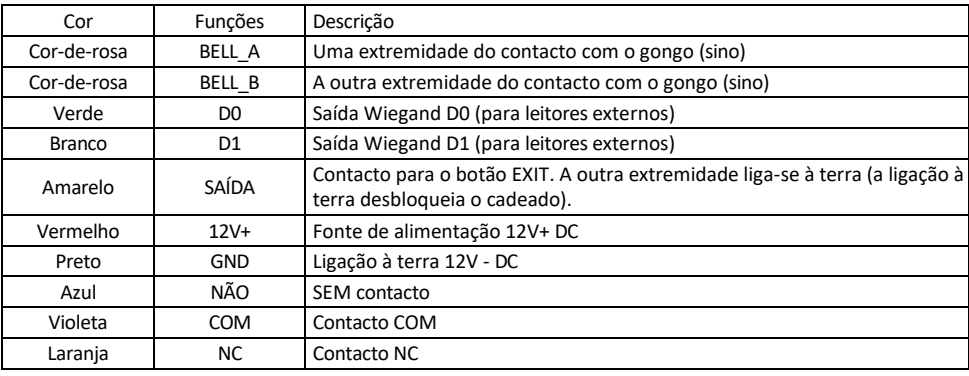

# <span id="page-4-0"></span>Instalação e montagem

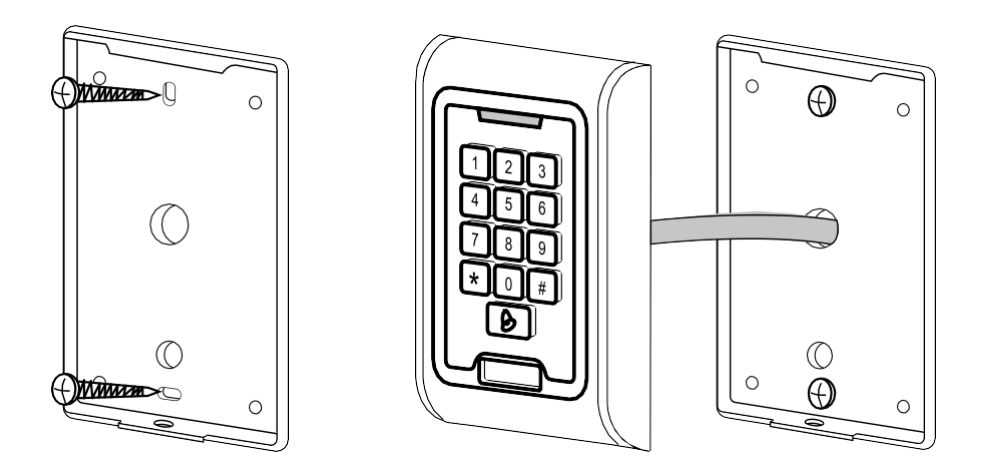

- 1. Aparafusar a tampa traseira com os parafusos fornecidos. A cablagem deve estar pronta antes de instalar o teclado.
- 2. Ligue os cabos de acordo com as suas necessidades.
- 3. Coloque o teclado na tampa traseira e aparafuse-o no lugar utilizando o suporte inferior.

Ligar a cablagem Diagrama de cablagem básico

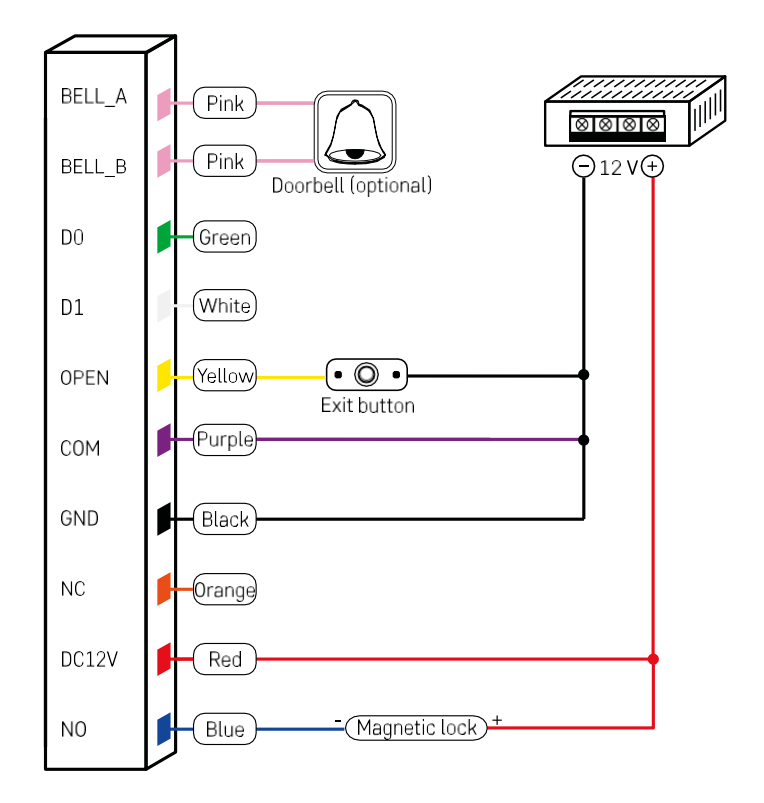

A cablagem mais básica do teclado com fechadura, botão de saída e possivelmente gongo externo (cabos corde-rosa). No entanto, esta cablagem só é possível quando se utiliza uma fechadura com baixo consumo de energia (< 0,5 A). Da gama EMOS, pode ser utilizada a fechadura C0030. A utilização de uma fechadura com um consumo mais elevado exige uma fonte de alimentação adicional (indicada no esquema seguinte).

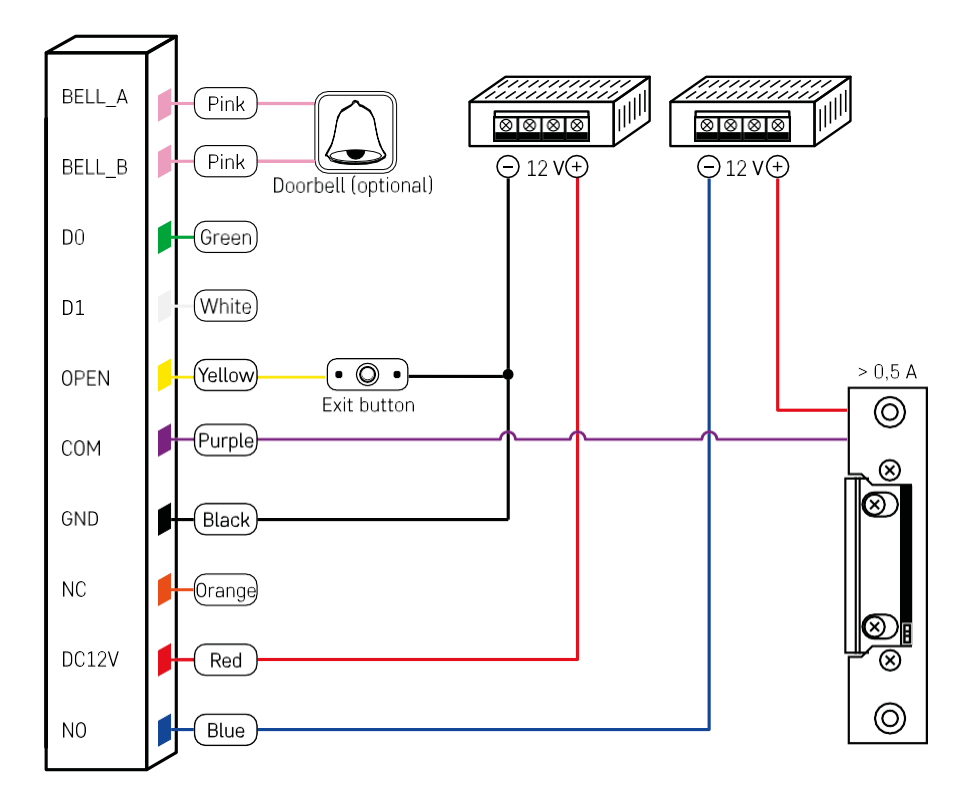

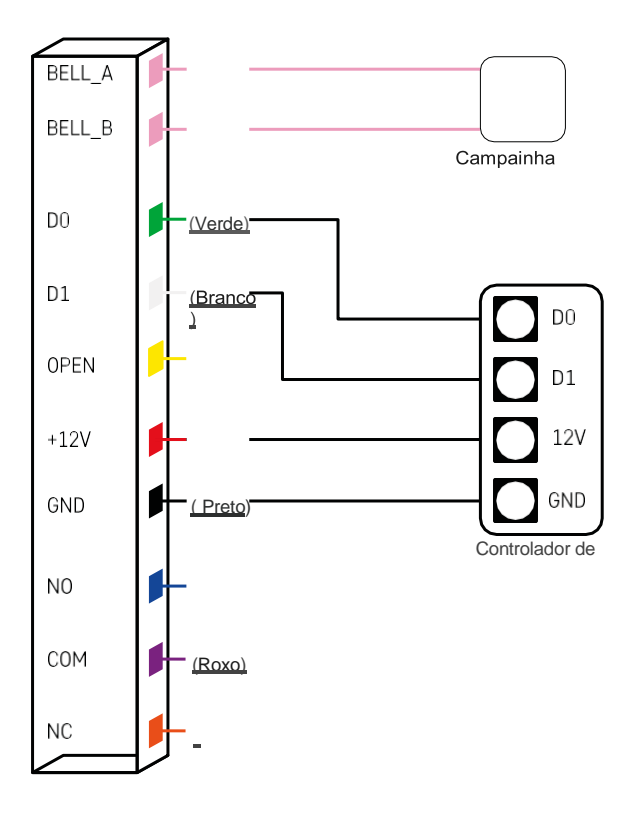

### <span id="page-8-0"></span>Emparelhamento com uma aplicação

Instalar a aplicação EMOS GoSmart

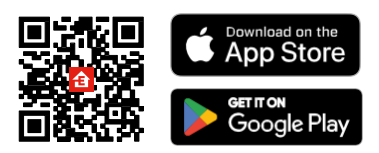

A aplicação está disponível para Android e iOS através do Google Play e da App Store. Para descarregar a aplicação, digitalize o código QR relevante.

Etapas da aplicação móvel EMOS GoSmart

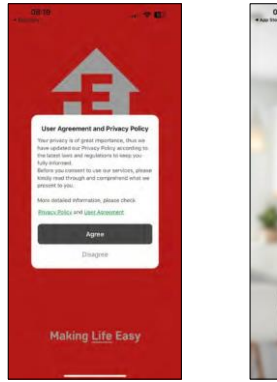

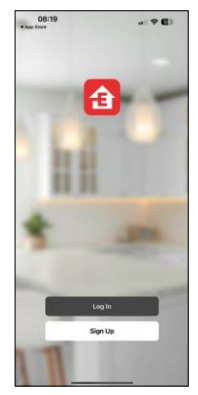

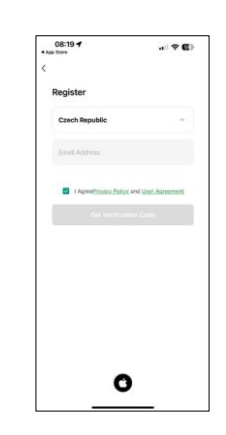

Abra a aplicação EMOS GoSmart, confirme a política de privacidade e clique em Aceito. Selecionar a opção de registo.

Introduza o nome de um endereço de correio eletrónico válido e escolha uma palavra-passe. Confirmar o seu consentimento para a política de privacidade.

Selecionar registar.

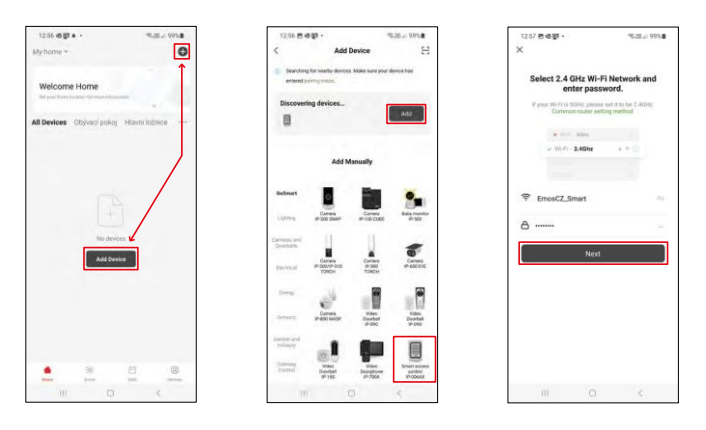

Seleccione Adicionar dispositivo.

Seleccione uma categoria de produtos GoSmart e seleccione o IP-006AX

Introduza o nome e a palavra-passe da sua rede Wi-Fi. Estas informações permanecem encriptadas e são utilizadas para permitir que o teclado comunique remotamente com o seu dispositivo móvel.

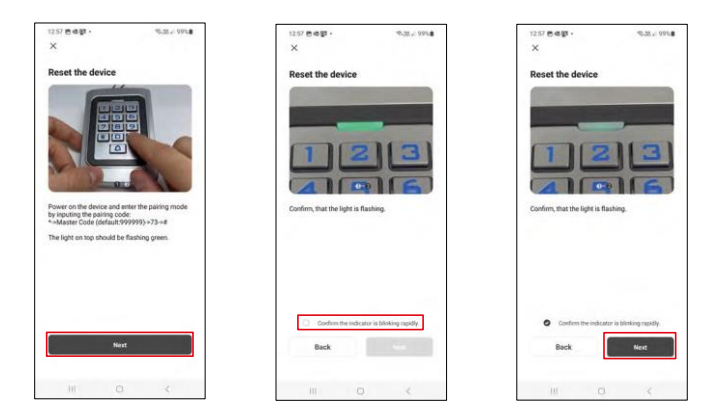

Ligue o teclado e reponha-o introduzindo o código: \* -> Código mestre (predefinição: 999999 ) -> 73 -> #. O LED deve piscar a verde.

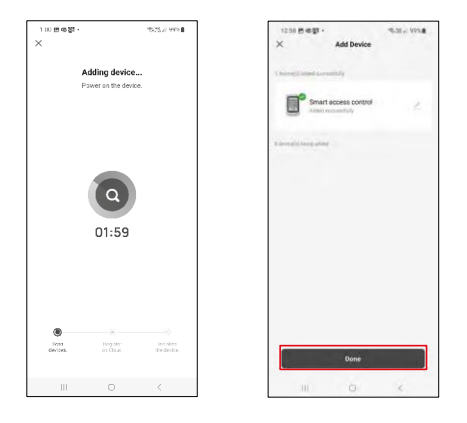

O dispositivo será procurado automaticamente. Após o emparelhamento, o teclado pode ser renomeado.

## Ícones e luzes indicadoras

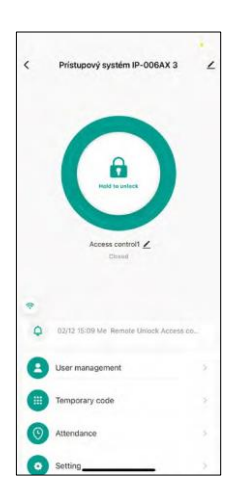

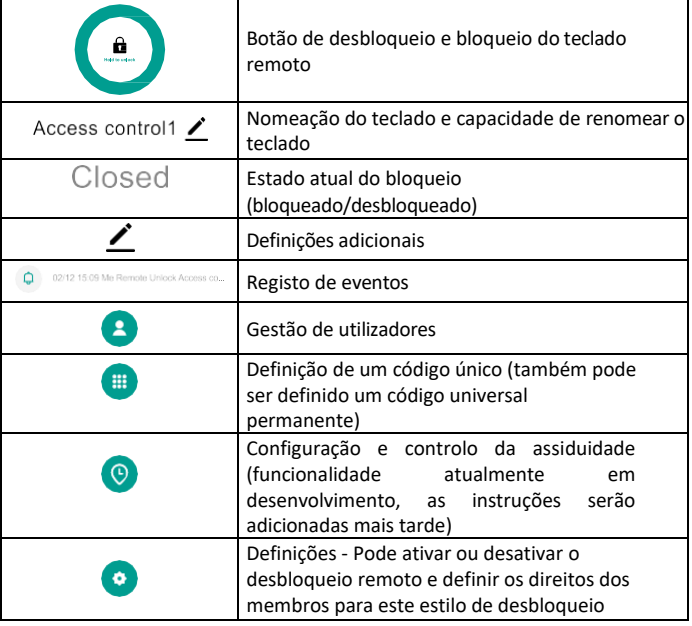

13:51  $491$ Access control IP-006AX 3  $\overline{\phantom{a}}$ FAQ & Feedback Add to Home Screen Check Device Netwo Device Updat ve Device

Explicação das definições adicionais

- Informações sobre o dispositivo Informações básicas sobre o dispositivo
- Toque para executar e automatização cenas e automatizações atribuídas a este dispositivo (no entanto, as automatizações efectuadas pelo próprio botão não são apresentadas)
- Notificação offline Notificação quando o dispositivo está offline durante mais de 8 horas (por exemplo, falha de energia)
- Criar grupo criar um grupo de dispositivos semelhantes (melhor para luzes, por exemplo, agrupar todas as luzes de uma cozinha)
- Faq and Feedback Perguntas e comentários frequentes
- Adicionar ao ecrã inicial Crie um ícone de dispositivo para o menu principal do seu telemóvel
- Check Device Network Verificar a funcionalidade da rede Wifi
- Atualização do dispositivo Atualização do dispositivo
- Remover dispositivo evaporar o dispositivo

#### Gestão de utilizadores

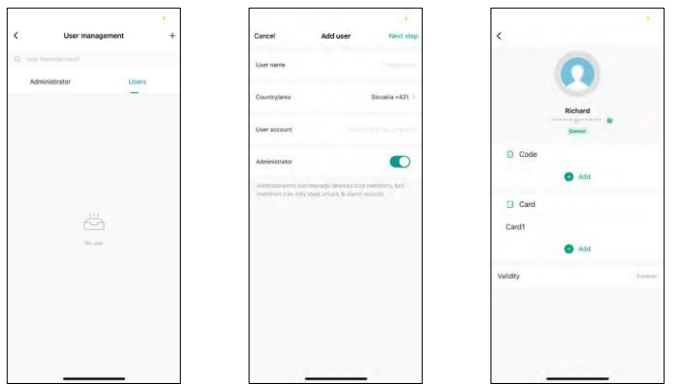

Os utilizadores podem ser adicionados utilizando o ícone "+". Se o utilizador tiver criado uma conta na aplicação EMOS GoSmart, no campo "Conta de utilizador", basta introduzir o e-mail para o qual essa conta foi criada e pode facilmente associar o comando de bloqueio à sua aplicação (cada administrador deve ter a sua própria conta). Os utilizadores regulares também podem ser adicionados, quer utilizando uma conta, quer introduzindo simplesmente um nome.

Quando se clica num utilizador, aparece um menu para adicionar e gerir os códigos e fichas RFID associados a essa conta. Os códigos e as fichas podem ser adicionados com o botão "+".

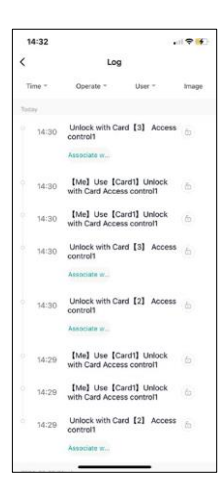

Registo de eventos

O registo armazena todas as actividades relacionadas com a abertura e o bloqueio do cadeado. Desta forma, é fácil ver quem abriu o cadeado, quando e com quê. Se tiver uma ficha ou código que não esteja associado a um utilizador específico, utilize o botão "Associar...". (botão para associar um código ou ficha a um utilizador previamente criado.

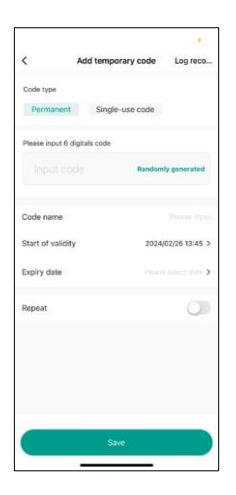

#### Gerir PINs temporários

Se precisar de criar um código universal (por exemplo, para um visitante) para abrir o cadeado, pode utilizar a definição de código temporário.

Em primeiro lugar, é necessário escolher se o código é permanente ou único. Para um código permanente, pode especificar o período de validade do código e poderá abri-lo até expirar. Um código único será apagado depois de introduzido no teclado e não poderá ser utilizado novamente.

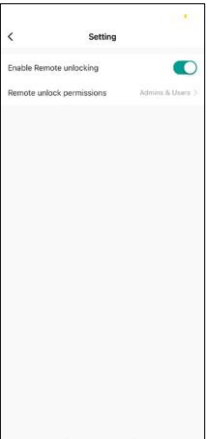

Definir permissões para desbloqueio remoto

Nesta definição, pode facilmente ativar ou desativar o desbloqueio do telemóvel e também especificar se apenas os administradores ou os utilizadores normais podem desbloquear neste estilo.

# <span id="page-13-0"></span>Controlos e funções

#### Definições do teclado

O teclado é configurado a partir da aplicação ou introduzindo códigos numéricos diretamente no teclado. Todos os códigos podem ser encontrados na tabela abaixo:

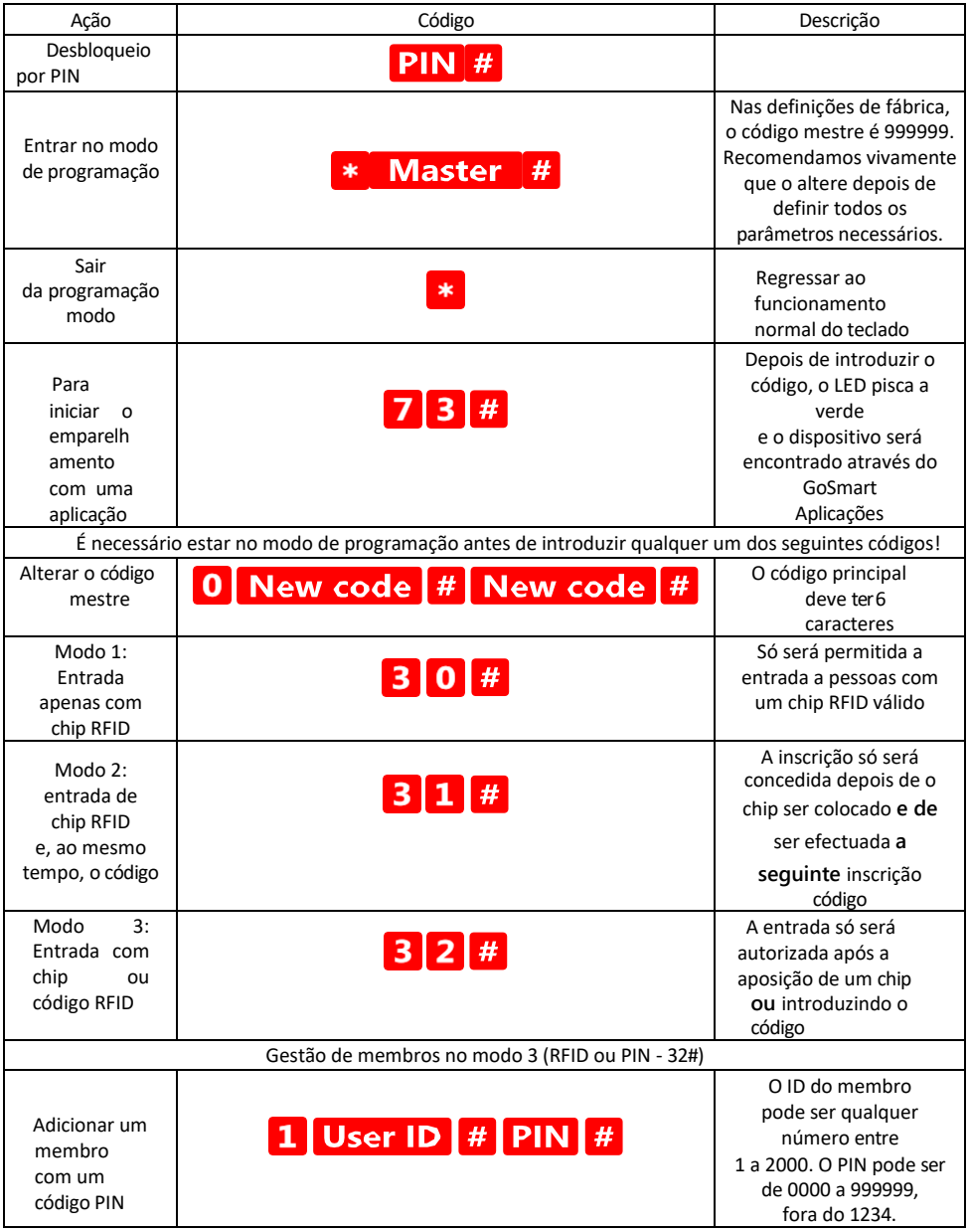

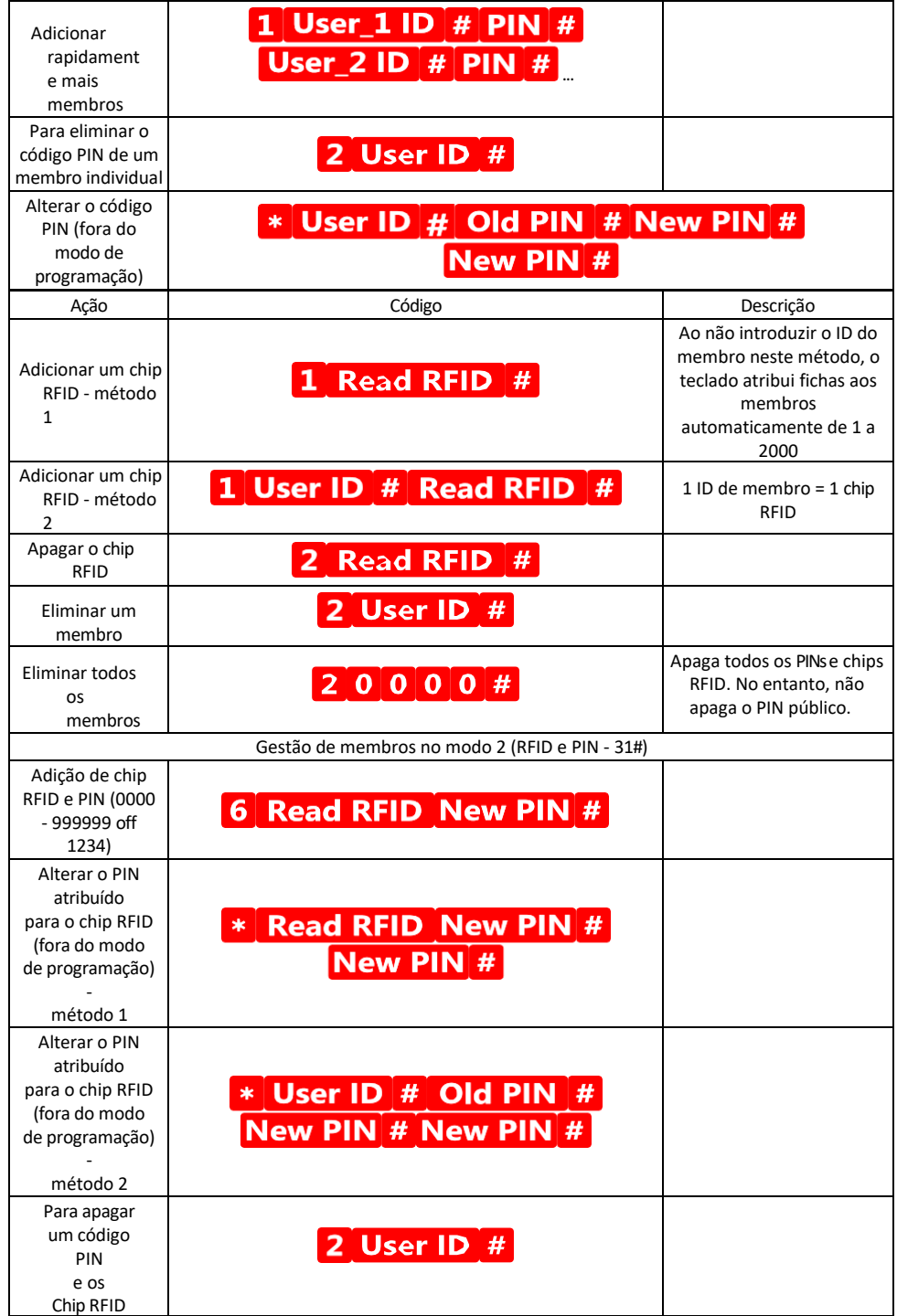

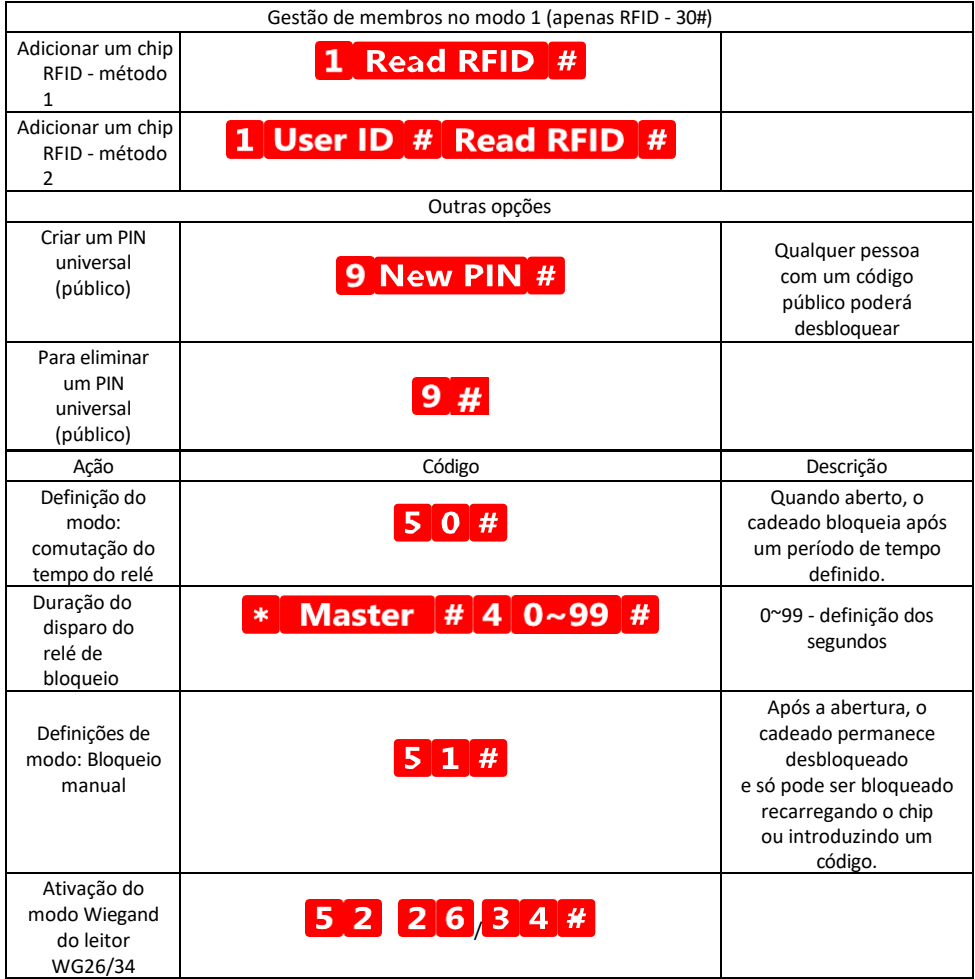

Descrição da sinalização sonora e luminosa do teclado

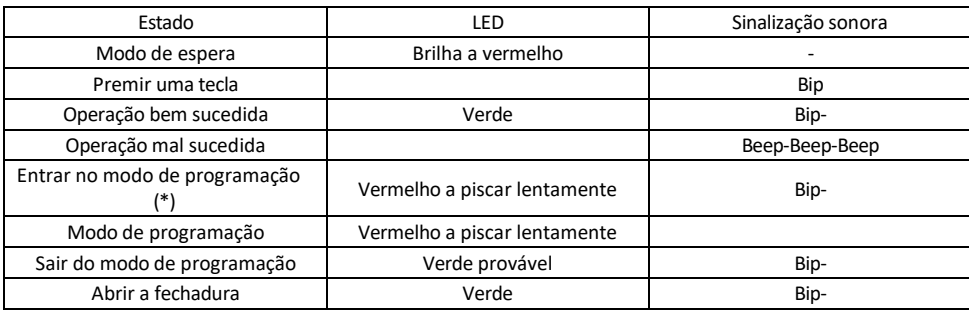

Exportação e importação de dados de e para o segundo teclado

Se for necessário transferir dados como códigos PIN, chips RFID adicionados, definições, etc. para um segundo

teclado (por exemplo, para outra entrada), o teclado permite a transferência destes dados utilizando a função de cópia de segurança.

Em primeiro lugar, é necessário ligar os cabos verde e branco de ambos os teclados (ou seja, verde a verde e branco a branco). Teclado A: Teclado original com todos os dados. Teclado B: O segundo teclado para o qual os dados serão carregados.

O primeiro passo é introduzir o seguinte código no teclado B:

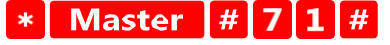

E depois, na tecla A, este código:

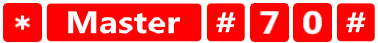

Ambos os teclados piscam a verde durante a transferência de dados e permanecem vermelhos quando a transferência está concluída.

#### Programação das fichas MASTER e DELETE

Se precisar de programar um grande número de fichas de uma só vez ou de adicionar ou remover fichas periodicamente, pode criar 2 fichas mestras, o que simplifica muito o processo para não ter de entrar no modo de programação de cada vez que programa.

É necessário atribuir 2 chips RFID para serem utilizados como MASTER e DELETE (recomendamos que os distinga pela cor) e, em seguida, repor as definições de fábrica da unidade. A reposição não deve apagar os PIN ou as fichas pré-programadas. Isto é feito utilizando a função de apagar código descrita acima.

Reiniciar o teclado e adicionar os chips principais:

- 1. Desligar a fonte de alimentação
- 2. Se tiver o botão EXIT ativado, prima-o várias vezes e, em seguida, mantenha-o premido. (O botão EXIT pode ser simulado ligando um fio amarelo ao GND ou ao corpo do teclado)
- 3. Enquanto mantém premido o botão EXIT, volte a ligar a alimentação ao teclado.
- 4. Solte o botão EXIT quando o teclado se ligar.
- 5. A luz LED deve ficar verde.
- 6. Colocar o primeiro chip que passa a ser o chip MASTER.
- 7. Colocar uma segunda ficha, que passa a ser a ficha DELETE.
- 8. Quando ambos os chips estiverem ligados, o teclado confirma o processo com dois sinais sonoros curtos e um longo.

Se já tem os chips MASTER programados, agora basta adicionar o chip MASTER e depois os outros chips que pretende para desbloquear o cadeado. Adicione os chips um de cada vez e, quando tiver o número desejado, prima o botão \*

O mesmo procedimento é utilizado para a ficha DELETE, com a diferença de que não adiciona fichas, mas sim as apaga.

## <span id="page-18-0"></span>FAQ de resolução de problemas

Não consigo emparelhar os dispositivos. O que é que posso fazer?

- Certifique-se de que está a utilizar uma rede Wi-Fi de 2,4 GHz e que tem um sinal suficientemente forte
- Conceder todas as permissões à aplicação nas definições
- Certifique-se de que está a utilizar a versão mais recente do sistema operativo móvel e a versão mais recente da aplicação

Quem pode utilizar o equipamento?

- As instalações devem ter sempre um administrador (proprietário)
- O administrador pode partilhar o equipamento com os restantes membros do agregado familiar e atribuirlhes direitos